# 智能网络矩阵安装手册

### 前言

智能网络矩阵全系列产品线包括扩展型、标准型、L 系列、M 系列等。均采用高密度结构设计, 模块化板卡组合,包括电源模块、CPU 单元、视频输入模块、视频输出模块、视频扩展模块、码分配 器模块、报警模块、网络视频模块等。智能网络矩阵需要智能网络键盘或者多媒体软件配合使用。 智能网络矩阵特点:

- 基于模块化的 32 位微处理器和高密度紧凑矩阵结构;
- 采用以太网通讯引擎,内置交换机,可联网;
- 支持 WEB 集控, 通过 IE 浏览器即可远程设置、数据备份、系统维护, 操作直观方便, 不 需安装任何软件插件;
- 多级用户权限、多重密码保护,系统安全防护等级高;
- 支持 PTZ 矢量变速控制, 多重控制优先级, 监视器和摄像机支持锁定;
- 支持 1024 条宏操作、38 个宏命令, 每条宏操作支持 128 个动作, 中文编辑环境;
- 支持 1024 条报警记录和 1024 条操作记录;
- 多重报警分区管理,多种报警显示方式和联动策略;
- 内置国家二级字库,精细点阵中文字符叠加,2 行信息显示;
- 支持摄像机、监视器和报警点的物理地址与逻辑地址映射;
- 支持网络视频传输模块和光纤视频传输模块;
- 支持宽动态视频输出显示模块
- 支持多画面分割输出显示模块

第一章

## 标准型智能网络矩阵的安装

- [通过网页实现系统设置](#page-4-0)
- 场景切换
- 同步切换
- 宏操作
- 触点报警
- 视频丢失报警显示
- 摄像机控制权限
- 监视器控制权限

#### <span id="page-4-0"></span>1.1 主要功能

- 内置国家二级字库,24×24 点阵中文字符叠加,2 行信息显示,字符灰度和字号可调;
- 内置 CPU 单元、电源模块、4 路码分器、交换机;
- 高密度输入输出容量 单机箱配置:最大 312 路视频输入,64 路视频输出 最大 384 路视频输入,16 路视频输出 多机箱配置: 最大可以支持 4096 路视频输入, 1024 路视频输出

#### 1.2 技术指标

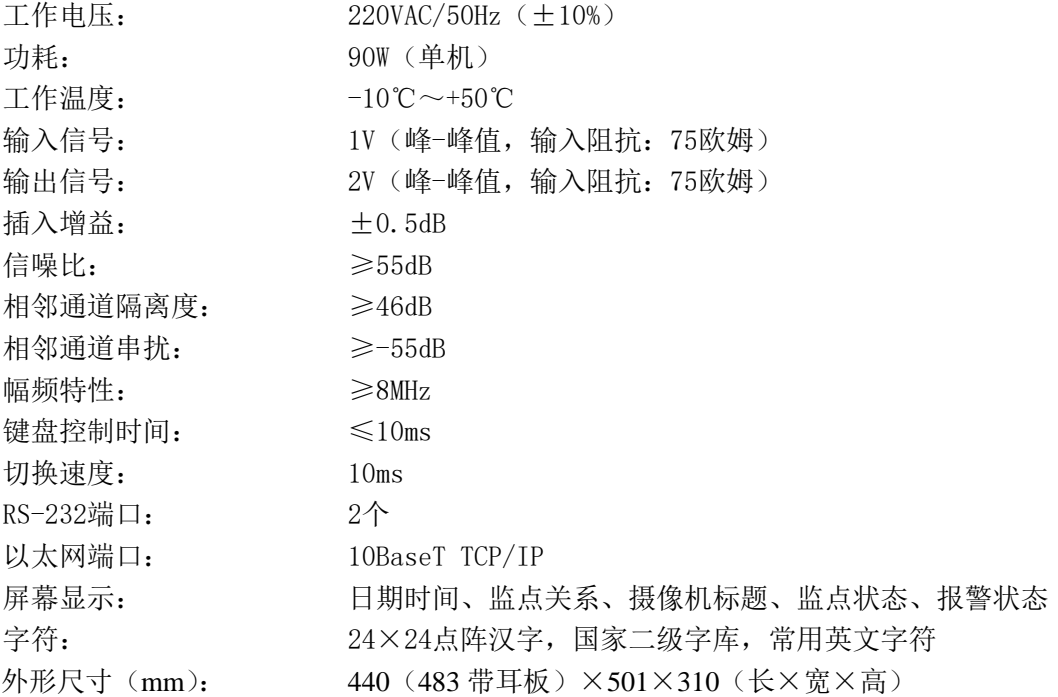

#### 1.3 开关机操作

#### 开机:

按下电源模块前面板开/关机按钮(要求按下时间大于 200ms), 松开后矩阵开机。开机蜂鸣 器响 1 声后,矩阵进入工作状态。

矩阵带扩展切换箱时,启动主机的同时会自动启动切换箱(必须保证切换箱的数据线与主机 正常连接)。

#### 关机:

按下电源模块前面板开/关机按钮 3 秒钟, 松开后矩阵关机。松开开/关机按钮, 矩阵不是立 刻关机,而是先保存需要存储的数据,保存完毕后彻底关机。

矩阵带扩展切换箱时,关闭主机的同时会自动关闭切换箱(必须保证切换箱的数据线与主机 正常连接)。

注: 矩阵运行时如果直接关闭矩阵后面的电源开关,可能会令矩阵丢失需要保存的数据。

#### 1.4 接口说明

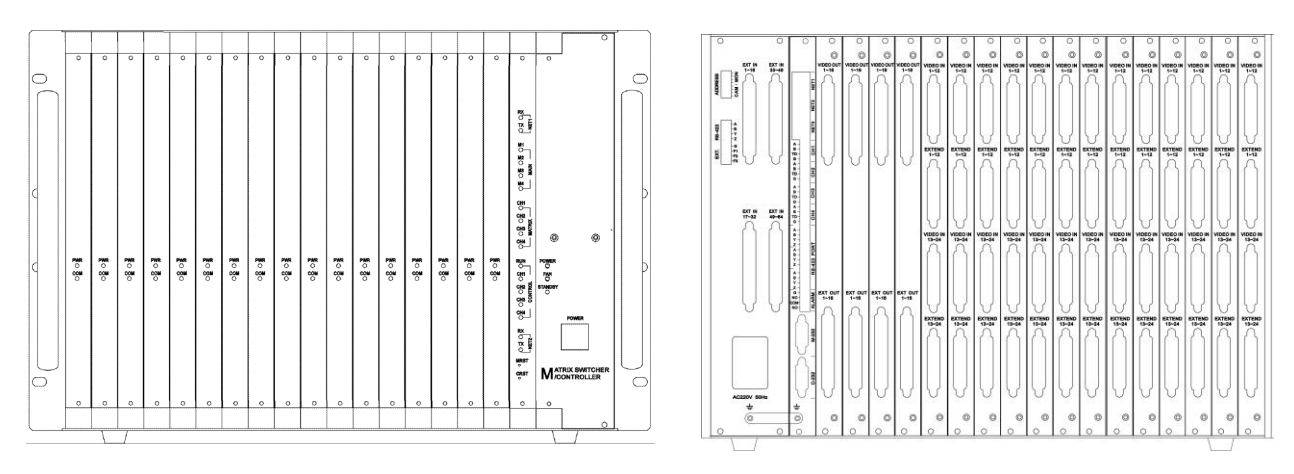

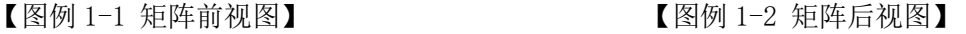

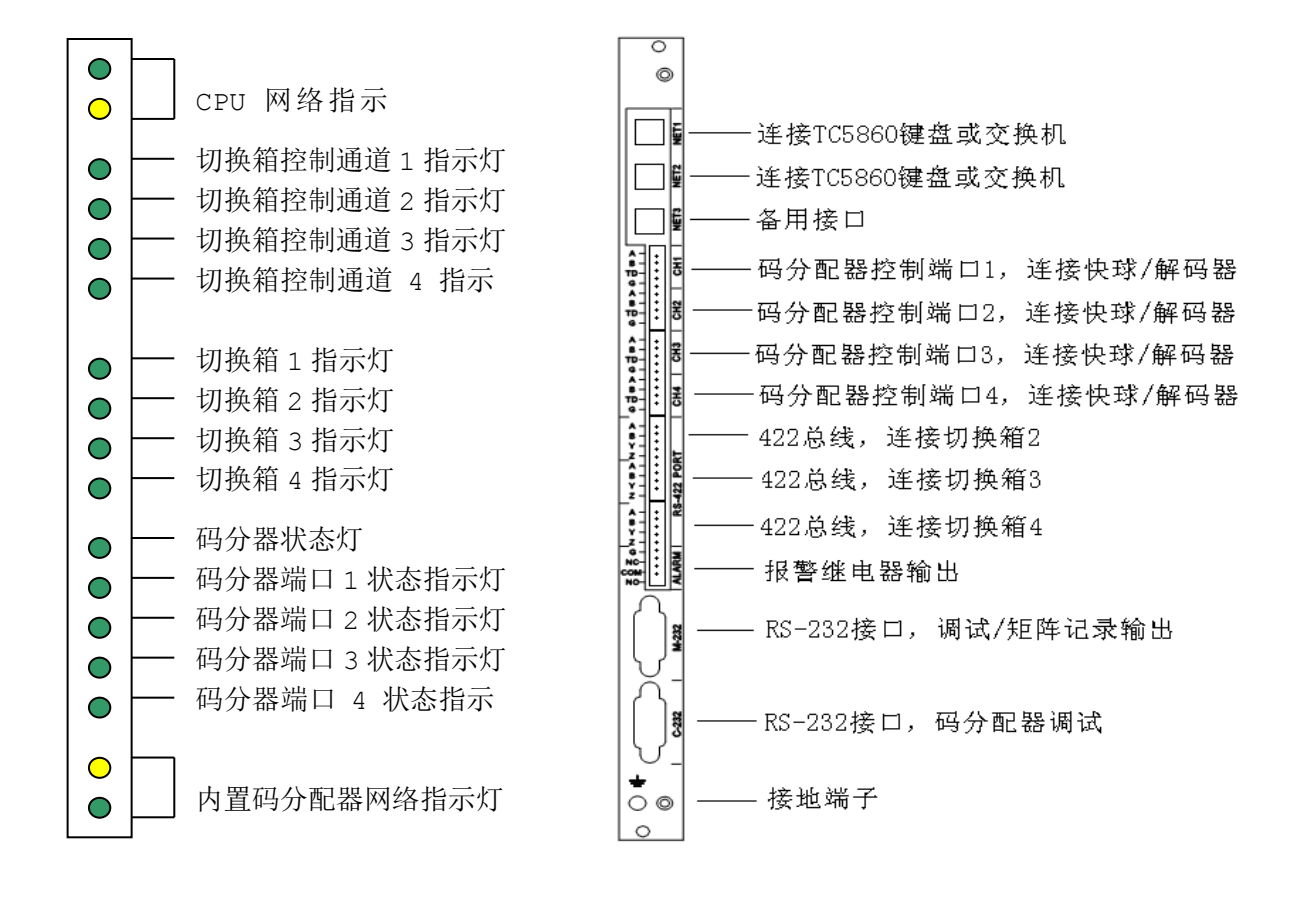

<sup>【</sup>图例 1-3 CPU 单元前面板指示灯说明】 【图例 1-4 矩阵 CPU 尾板接口说明】

注:

CPU 单元控制切换箱数据通道、切换箱数据通道和切换箱之间通讯、以及码分器和前端快球/解码器 交换数据时,相应的状态指示灯会间歇闪烁,如出现异常故障,可以在专业技术人员的指导下,根 据指示灯的状态确定故障的发生具体位置。

#### 1.5 安装连接

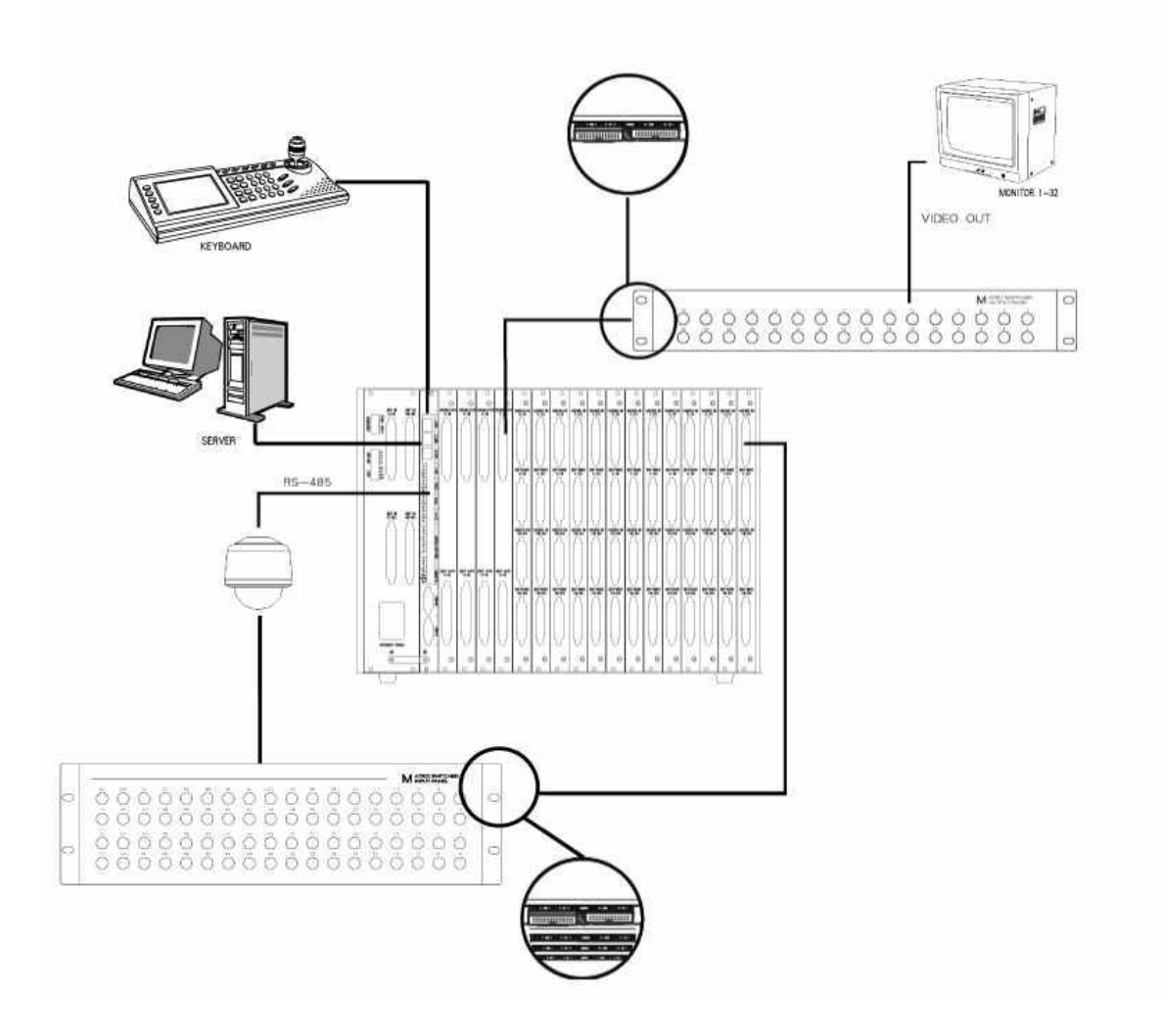

【图例 1-5 矩阵和外设连接示意图】

注:

- 1、 确认矩阵的各板卡模块插接正确;
- 2、 如果通过键盘/多媒体软件控制矩阵,用RJ45 网线将键盘/计算机直接接入矩阵后部的 NET1~ NET2 端口,也可以通过交换机接入矩阵;
- 3、 前端解码器/快球的 RS-485 控制线连接到矩阵后部内置 4 路码分器的任意 RS-485 端口,需要 通过 IE 浏览器对矩阵的前端属性进行设置。
- 4、 如果系统需要配置和智能网络视频矩阵搭配的音频矩阵、报警主机、外置码分器,请通过交 换机接入矩阵的网口;
- 5、 将矩阵附件箱中的视频输入转接板(Video Input)和视频输出转接板(Video Output)以及 视频输入连接线(DB25 针)、视频输出连接线(DB37 针)取出。
- 6、 将视频输入转接板通过输入连接线接到矩阵的 Video Input 端口,将视频输出转接板通过输 出连接线接到矩阵的 Video Output 端口。
- 7、 将连接到矩阵的其他用电设备上电;
- 8、 将矩阵接通电源,如果矩阵发出蜂鸣,表示启动正常,系统开始运行。

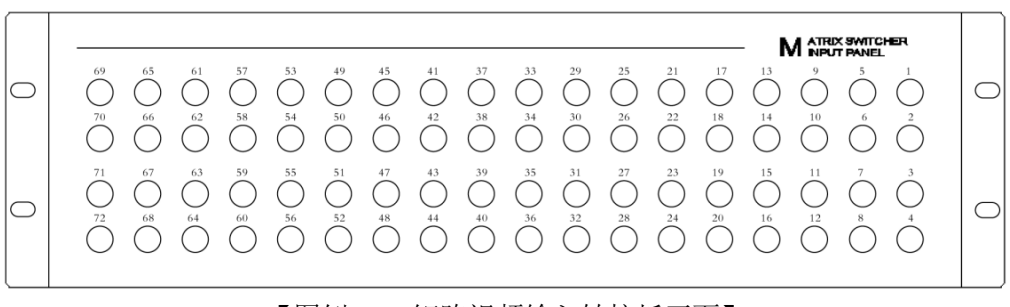

【图例 1-6 矩阵视频输入转接板正面】

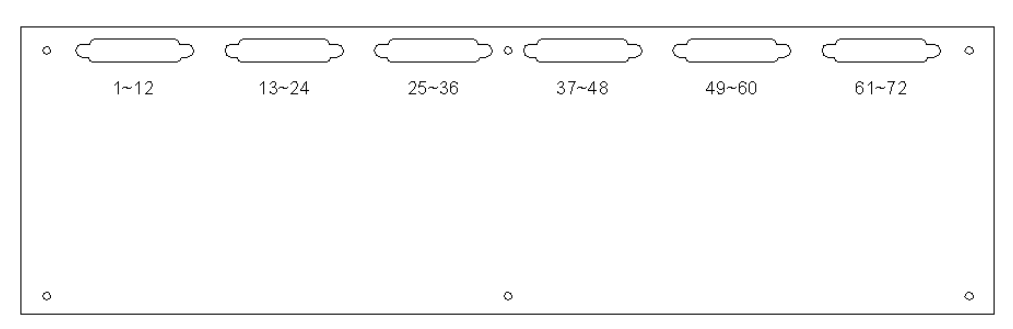

【图例 1-7 矩阵视频输入转接板背面】

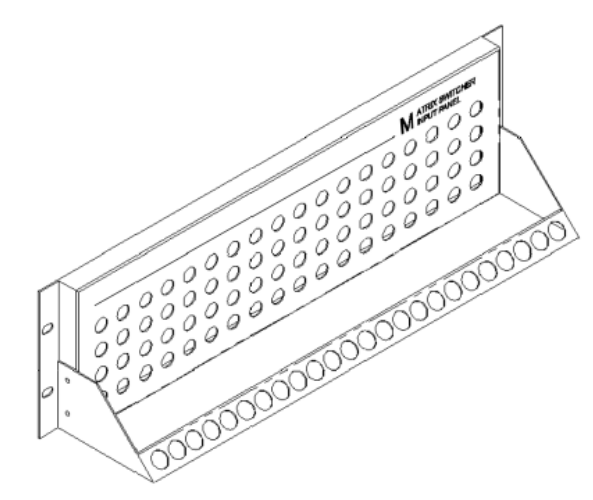

【图例 1-8 矩阵视频输入转接板绑线架组装图】

注: 视频输入转接板单台支持 72 路 BNC 输入, 后部为 6 个 DB25 座转接输出, 每个 DB 座包含 12 路视频输入。1~12 和 1~24 对应矩阵后部 1 个输入尾板的 VIDEO IN。

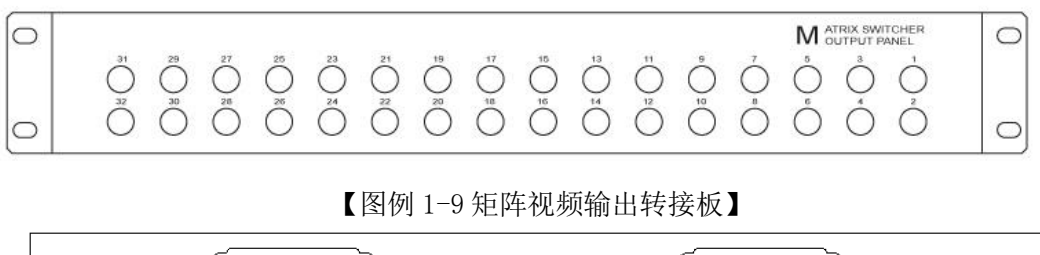

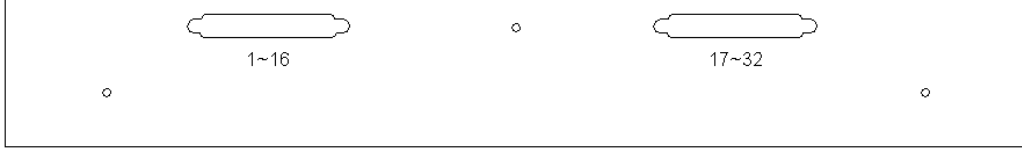

【图例 1-10 矩阵视频输出转接板背面】

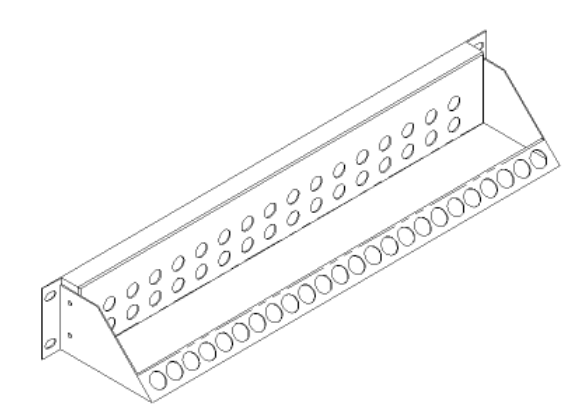

【图例 1-11 矩阵视频输出转接板绑线架组装图】

注: 视频输出转接板单台支持 32 路 BNC 输出, 后部为 2 个 DB37 座转接输入, 每个 DB 座包含 16 路视频输出。

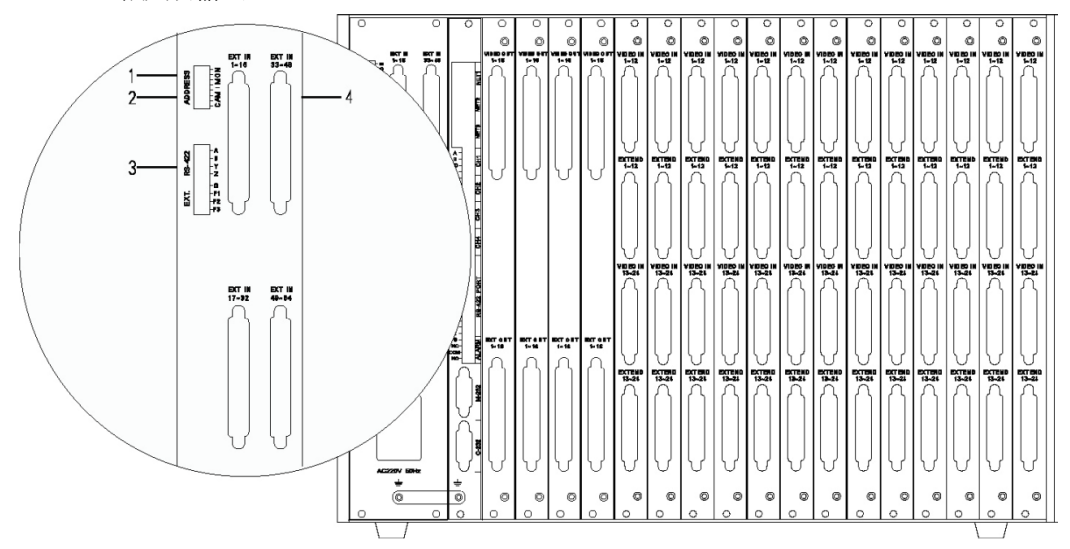

【图例 1-12 矩阵扩展背板】

- 1——扩展输入地址拨码
- 2——扩展输出地址拨码
- 3——扩展 RS-422 端口
- 4——扩展视频输出接口

标准 64 路视频输出时扩展输入的地址拨码

| 机箱地址  | 输入容量            | 拨码1      | 拨码2 | 拨码 3 | 拨码 4 |
|-------|-----------------|----------|-----|------|------|
| 主机    | $24 \sim 312$   |          |     |      |      |
| 从机 1# | $313 - 624$     |          |     |      |      |
| 从机 2# | $625 - 936$     | $\left($ |     |      |      |
| 从机 3# | $937 \sim 1248$ |          |     |      |      |

标准 312 路视频输入时扩展输出的地址拨码

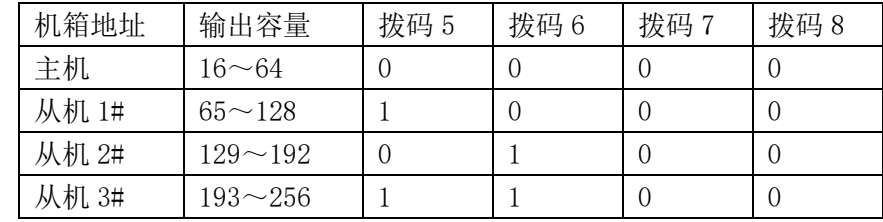

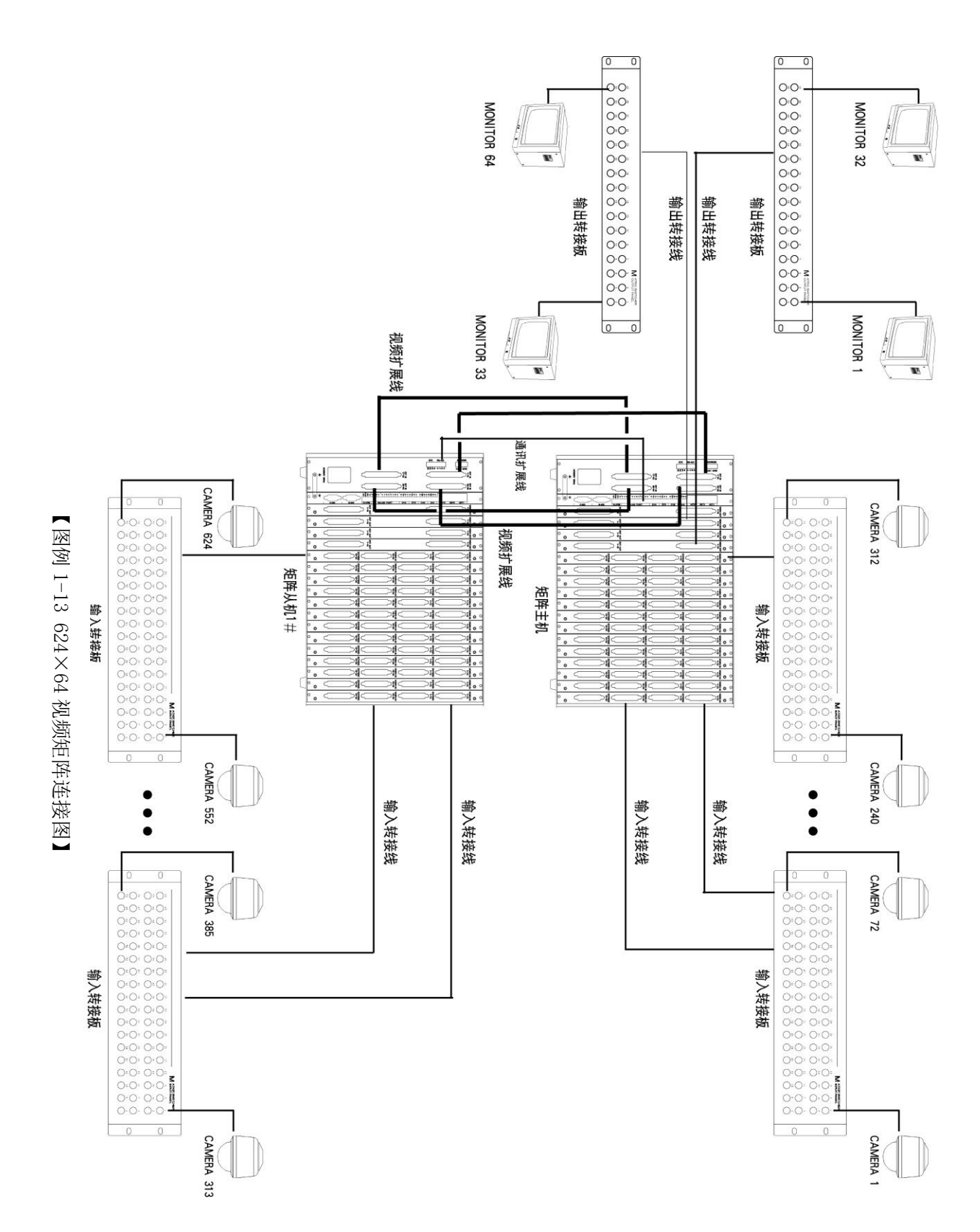

注:

如果矩阵主机需要扩展切换箱,还需利用随机的扩展连接线(DB37 针/DB25 针)将主机 和从机连接起来。扩展输入时,用 DB37 针扩展连接线将主机和从机的输入 EXTEND 连接 起来;扩展输出时用 DB25 针连接将主机和从机的输出 EXT 连接起来。

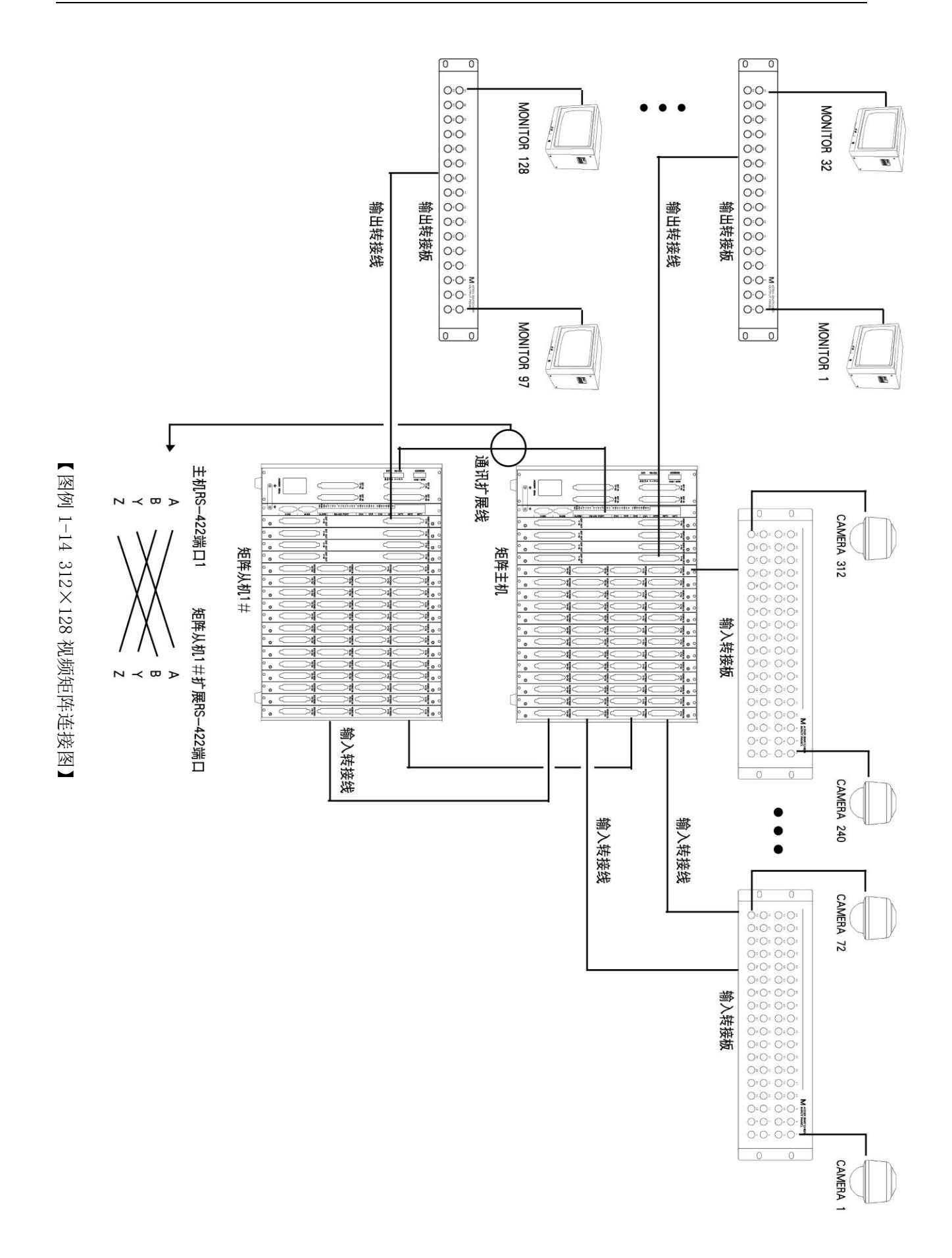

第二章

### **M** 系列智能网络矩阵的安装

- [登录矩阵网页](#page-12-0)
- 设置网络参数 修改矩阵的 IP 地址、子网掩码、网关、物理地址 等网络参数。
- 矩阵模块配置 查看矩阵模块,进行矩阵配置扫描,矩阵配置保
	- 存,及同步字符板 OSD 设置等操作。
- 常规设置
	- 设置矩阵时间,开关机设置,操作记录设置,控 制释放时间设置。
- 应用设置与编程 用户管理,设备管理,摄像机设置,监视器设置, 音频点设置,字符 OSD 设置, 宏设置等。
- 报警设置 编辑报警点,设置报警分区,消警方式,设置报 警记录。
- 查询记录
	- 查询操作记录,查询报警记录。
- 系统维护 保存矩阵设置、导入/导出矩阵设置,导入/导出 矩阵宏设置,系统升级,重起系统,环境设置等。

#### <span id="page-12-0"></span>2.1 主要功能

- 内置国家二级字库,16×16 点阵中文字符叠加,2 行信息显示,多种模式组合;
- 高密度输入输出容量 单机箱配置: 最大 64 路视频输入, 32 路视频输出 多机箱配置: 最大可以支持 512 路视频输入, 32 路视频输出

#### 2.2 技术指标

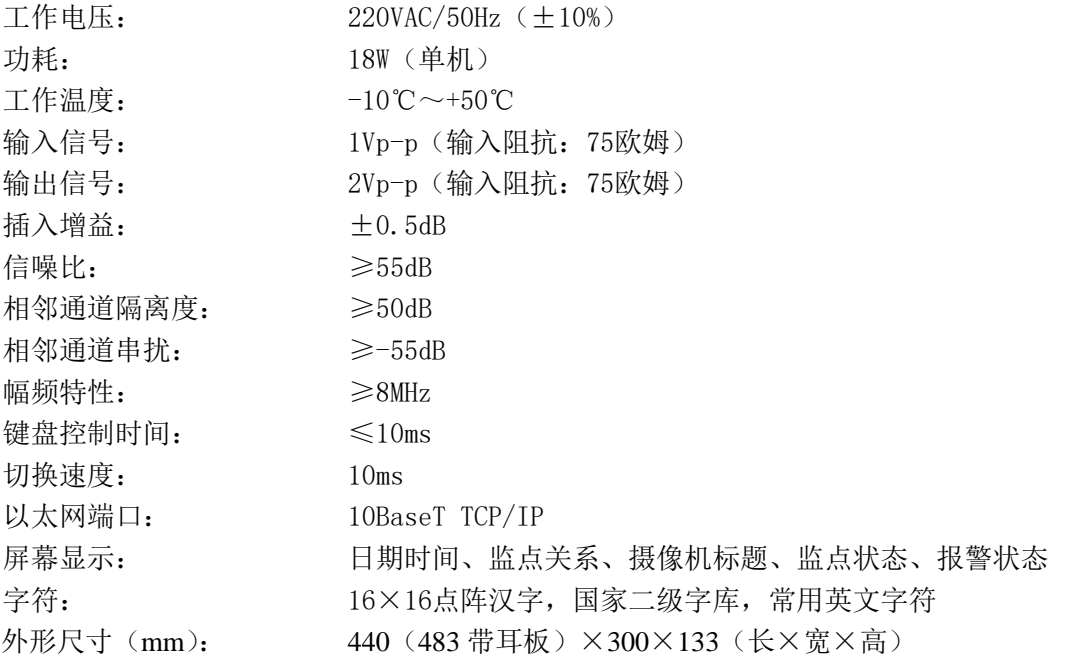

#### 2.3 开关机操作

#### 单机箱矩阵:

接通矩阵电源线,矩阵蜂鸣器响一声后,进入工作状态。

#### 多机箱矩阵:

先接通从机电源线(从机之间无先后顺序),再接通主机电源线。主机蜂鸣器响一声后,进入 工作状态。

注:通过 IE 对矩阵进行编程设置时,切勿将矩阵断电,否则会丢失需要保存的数据。

#### 2.4 接口说明

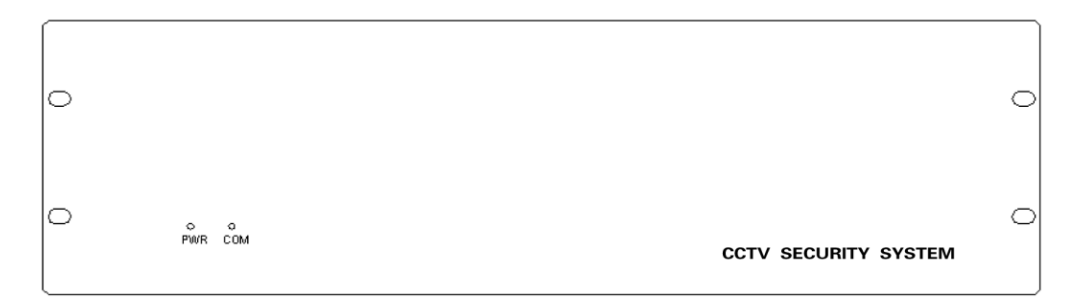

【图例 2-1 矩阵前视图】

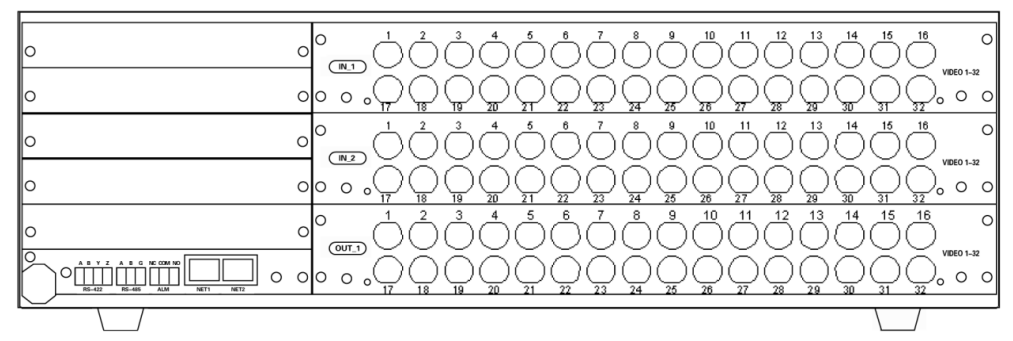

【图例 2-2 视频矩阵后视图】

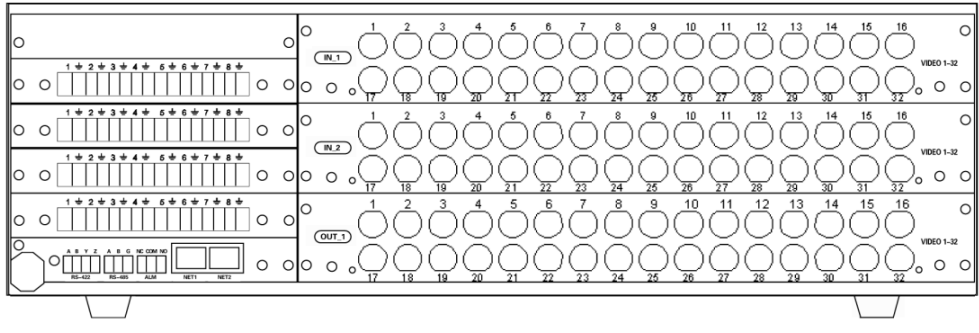

【图例 2-3 带报警模块视频矩阵后视图】

#### 2.5 连接示意图

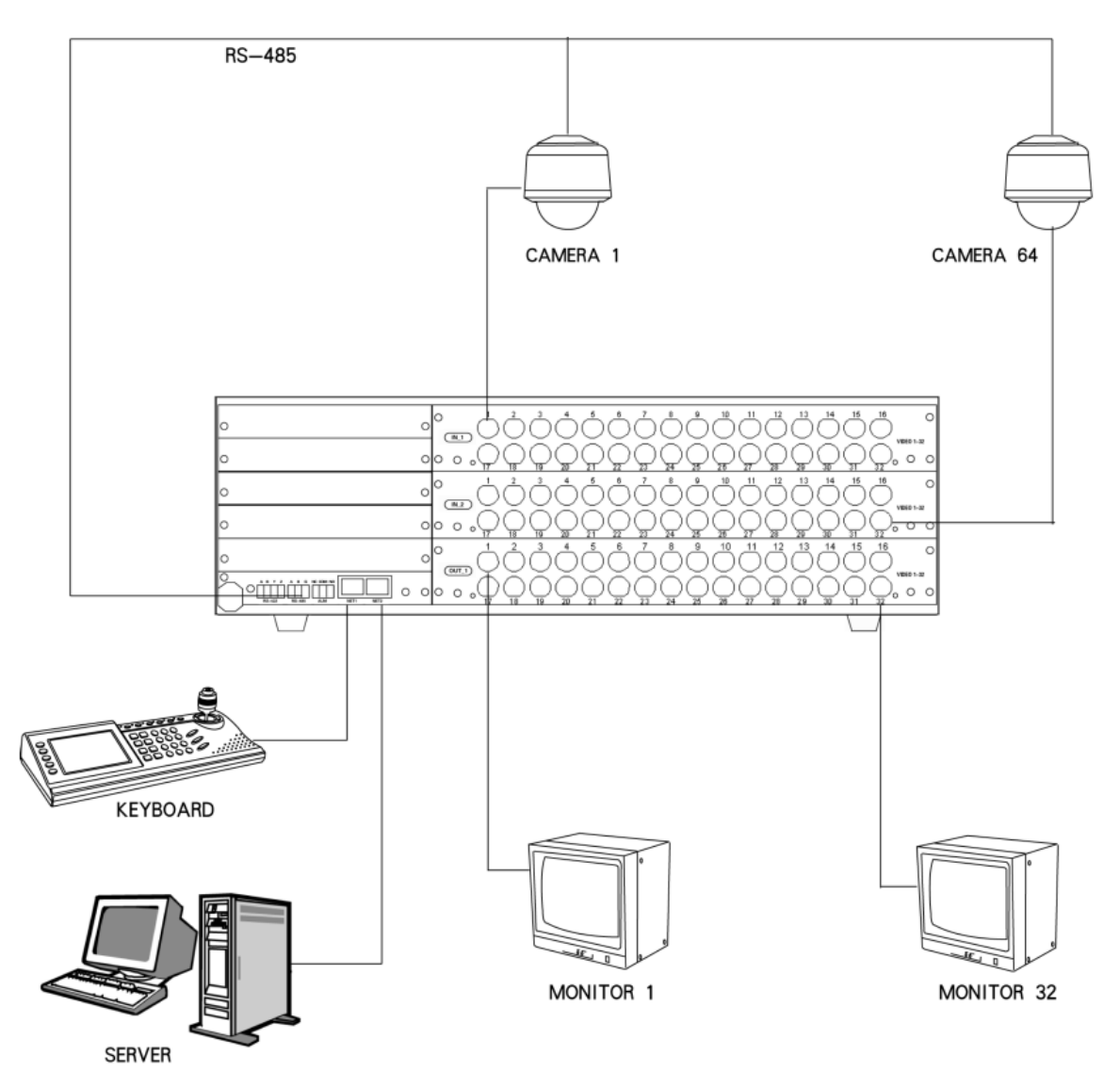

【图例 2-4 视频矩阵连接示意图】

注:

- $1$ 、 单机箱的视频输入地址最大为  $1 \sim 64$ , 视频输出地址最大为  $1 \sim 32$ 。输入/切换板(VID\_I)和 输出/字符板(VID\_O)从上往下顺序排列(后视),相应的地址位也顺序递增。
- 2、 前端解码器/快球的 RS-485 控制线连接到矩阵的 RS-485 端口。
- 3、 网络键盘通过网线连接到矩阵的网口。可以通过交换机扩展控制设备的连接数量。
- 4、 通过 IE 浏览器可对矩阵进行编程设置,用网线将计算机和矩阵后部的任意网口即可。
- 5、 多媒体服务器可对矩阵进行切换控制,数据通过网线和矩阵连接,图像显示建议通过给服务 器配置视频压缩卡实现。
- 6、 如果无法正常通讯,需要对设备重新进行网络设置。

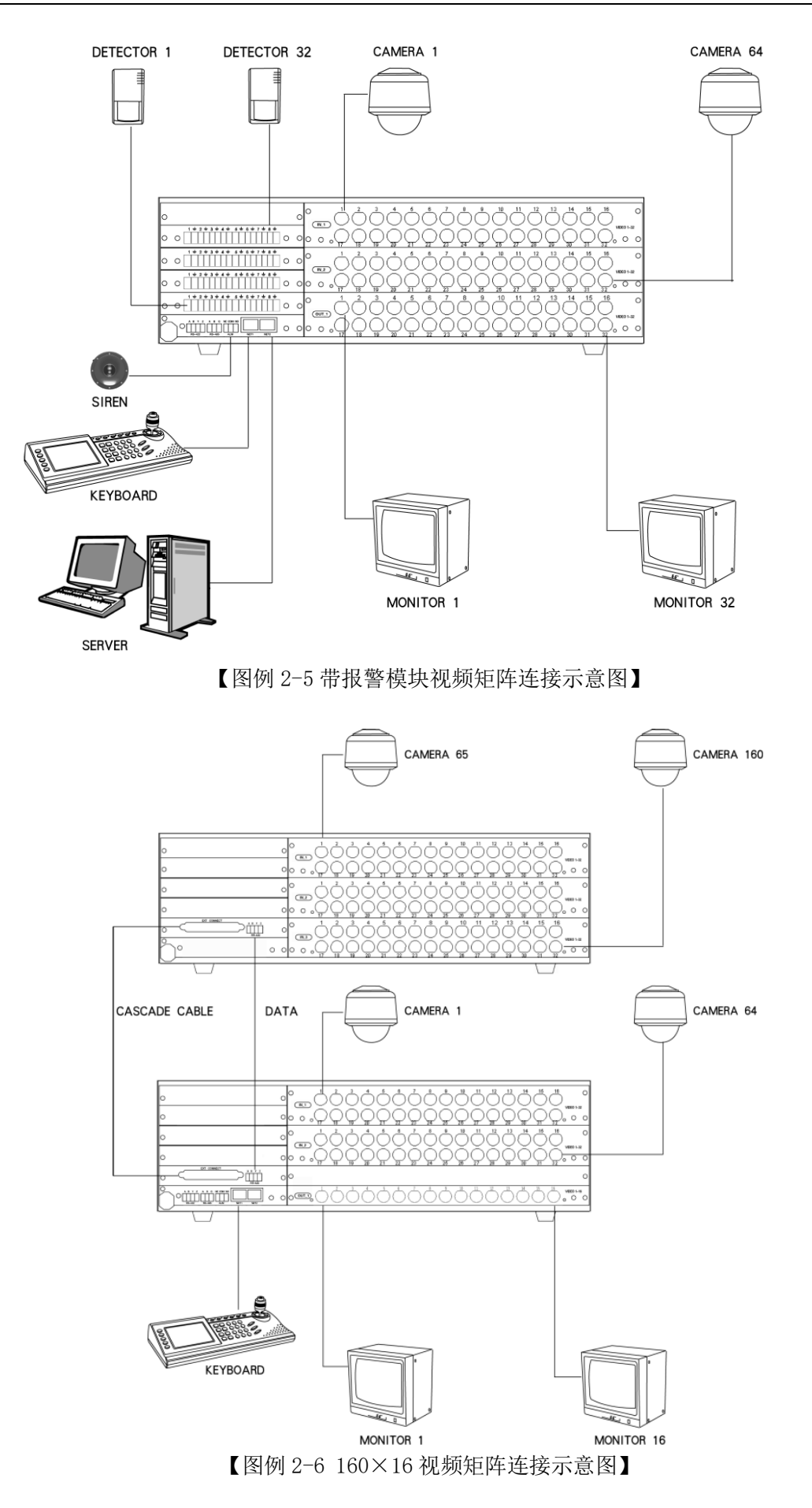

注:

- 1、 DATA 是矩阵扩展数据通讯线,将主机和从机视频扩展板的 RS-422 端口对应连接。
- 2、 CASCADE CABLE 是矩阵扩展视频线,使用一根 DB37 的专用连接线(一根 DB37 连接 16 路视频 扩展输出)将主机和从机的 EXT CONNECT 连接。
- 3、 主机的视频输入地址为 1~64,从机的视频输入地址为 65~160。
- 4、 前端解码器/快球的 RS-485 控制线连接到主机的 RS-485 端口。
- 5、 网络键盘/多媒体服务器通过网线连接到主机的网口。

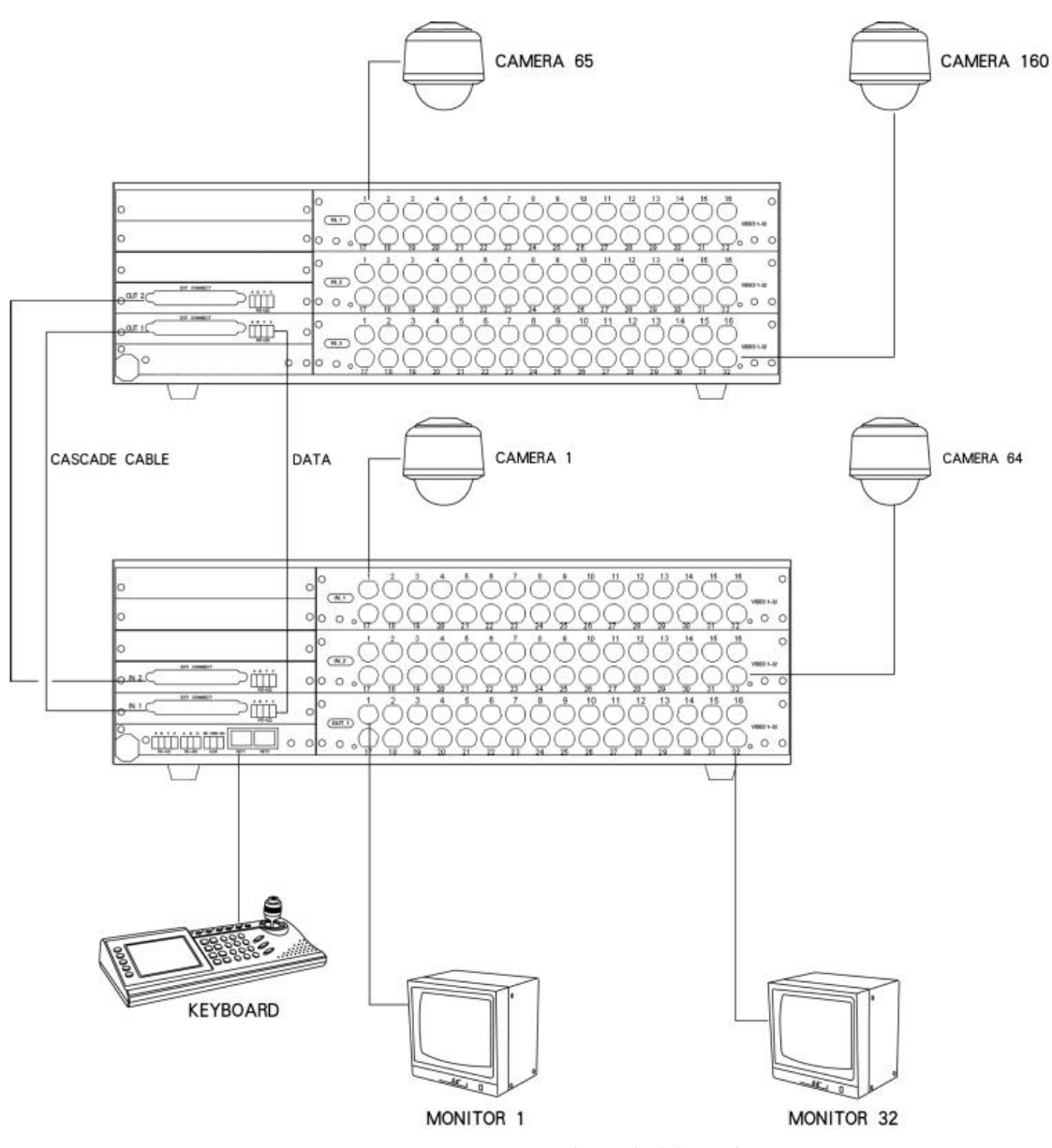

【图例 2-7 160×32 视频矩阵连接示意图】

注:

CASCADE CABLE 是矩阵扩展视频线,使用两根 DB37 的专用连接线。从机的 EXT CONNECT (OUT1) 对应主机的 EXT CONNECT (IN1)、从机的 EXT CONNECT (OUT2)对应主机的 EXT CONNECT (IN2)。

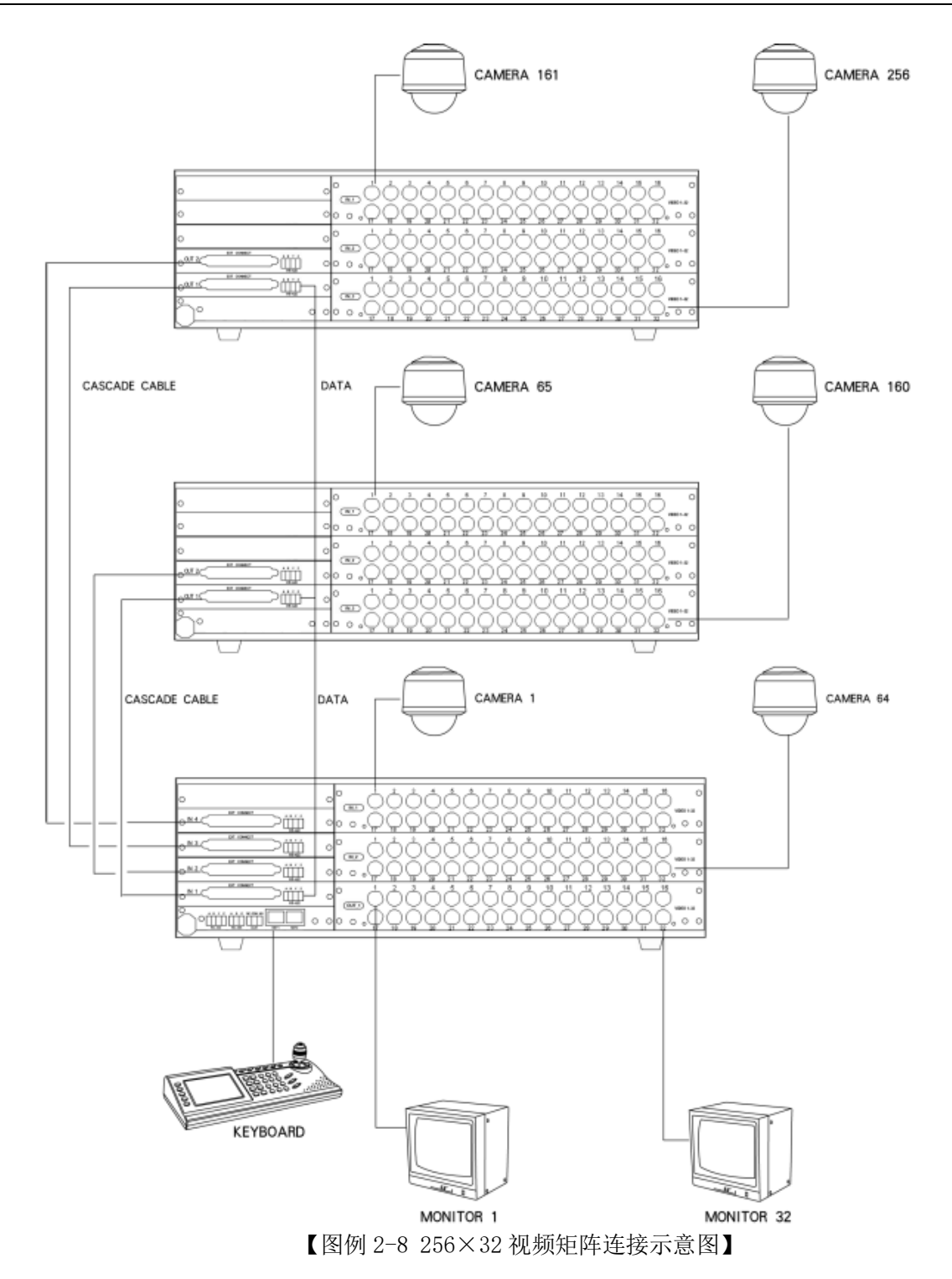

注:

- 1、 DATA 是矩阵扩展数据通讯线,将主机和两个从机视频扩展板的 RS-422 端口对应连接。
- 2、 CASCADE CABLE 是矩阵扩展视频线,使用四根 DB37 的专用连接线。为保证视频效果,系统连 接的默认方式是两个从机的视频扩展输出分别连接到主机的视频扩展输入。从机 1#的 EXT CONNECT(OUT1)对应主机的 EXT CONNECT(IN1)、OUT2 对应 IN2,从机 2#的 EXT CONNECT (OUT1)对应主机的 EXT CONNECT(IN3)、OUT2 对应 IN4。
- 3、主机的视频输入地址为  $1 \sim 64$ , 从机  $1 \#$  的视频输入地址为 65~160, 从机 2#的视频输入地 址为 161~256。

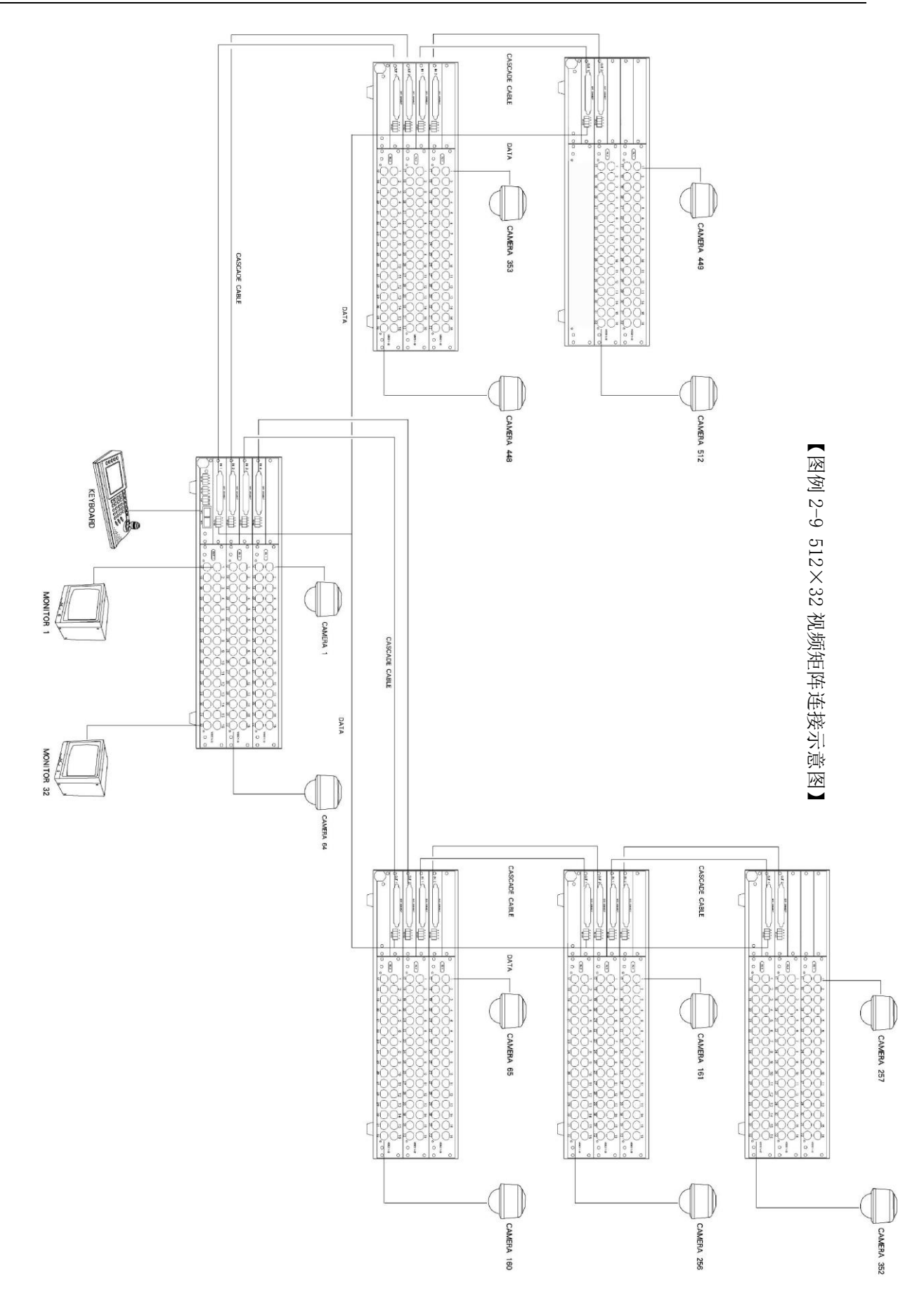

第三章

### **L** 系列智能网络矩阵的安装

- [报警显示方式](#page-20-0) 1
- 报警显示方式 2
- 报警显示方式 3
- 报警显示方式 4
- 报警显示方式 5
- 报警显示方式 6

#### <span id="page-20-0"></span>3.1 主要功能

- 内置国家二级字库,16×16 点阵中文字符叠加,2 行信息显示,多种模式组合;
- 高密度输入输出容量 单机箱配置:最大 256 路视频输入,32 路视频输出 多机箱配置: 最大可以支持 512 路视频输入, 32 路视频输出

#### 3.2 技术指标

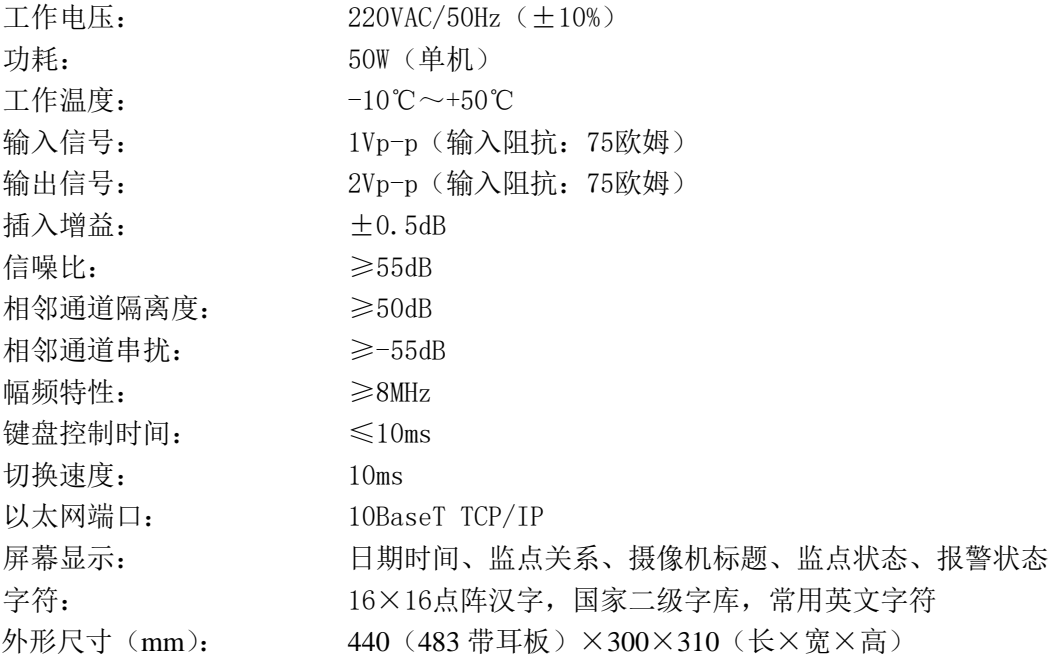

#### 3.3 开关机操作

#### 单机箱矩阵:

接通矩阵电源线,矩阵蜂鸣器响一声后,进入工作状态。

#### 多机箱矩阵:

先接通从机电源线(从机之间无先后顺序),再接通主机电源线。主机蜂鸣器响一声后,进入 工作状态。

注:通过 IE 对矩阵进行编程设置时,切勿将矩阵断电,否则会丢失需要保存的数据。

#### 3.4 接口说明

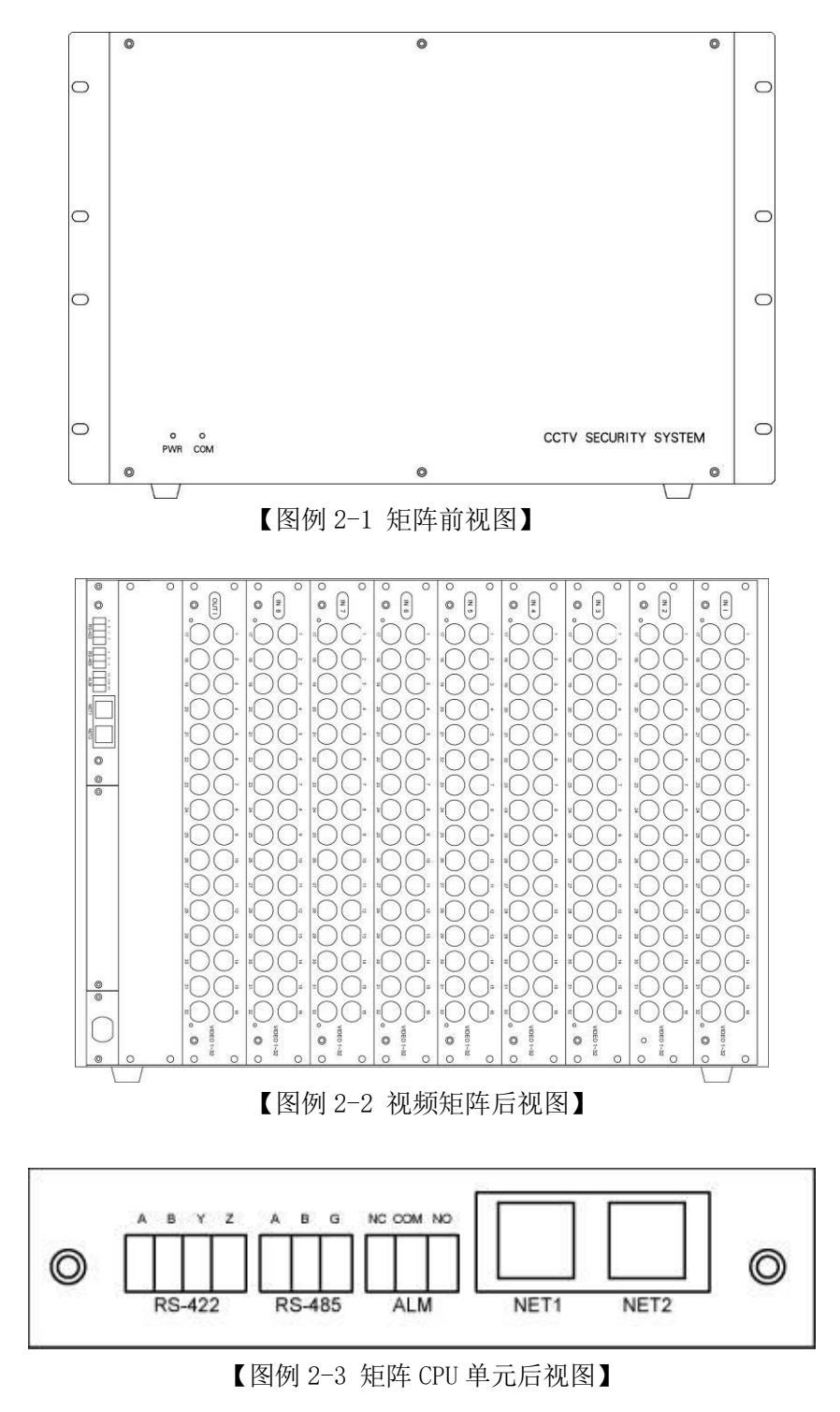

#### 2.3 连接示意图

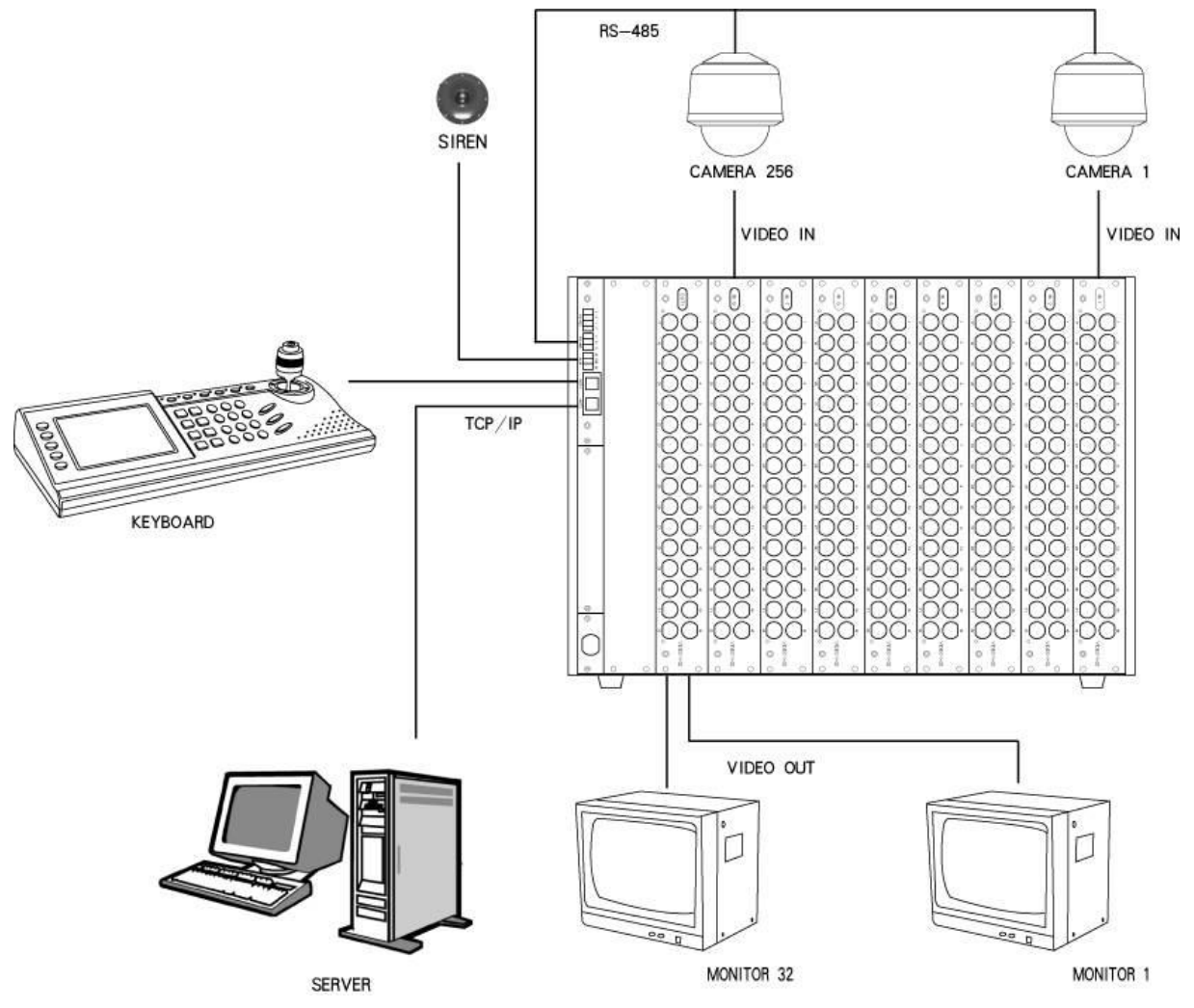

【图例 2-4 视频矩阵连接示意图】

注:

- $1$ 、 单机箱的视频输入地址最大为  $1 \sim 256$ , 视频输出地址最大为  $1 \sim 32$ 。, 输入/切换板(VID\_I) 和输出/字符板(VIDO)从右往左顺序排列(后视),相应的地址位也顺序递增。
- 2、 前端解码器/快球的 RS-485 控制线连接到矩阵的 RS-485 端口。
- 3、 网络键盘通过网线连接到矩阵网口(NET1/2 均可)。可通过交换机扩展控制设备的连接数量。
- 4、 通过 IE 浏览器可对矩阵进行编程设置,用网线将计算机和矩阵后部的任意网口即可。
- 5、 多媒体服务器可对矩阵进行切换控制,数据通过网线和矩阵连接,图像显示建议通过给服务 器配置视频压缩卡实现。
- 6、 如果无法正常通讯,需要对设备重新进行网络设置。

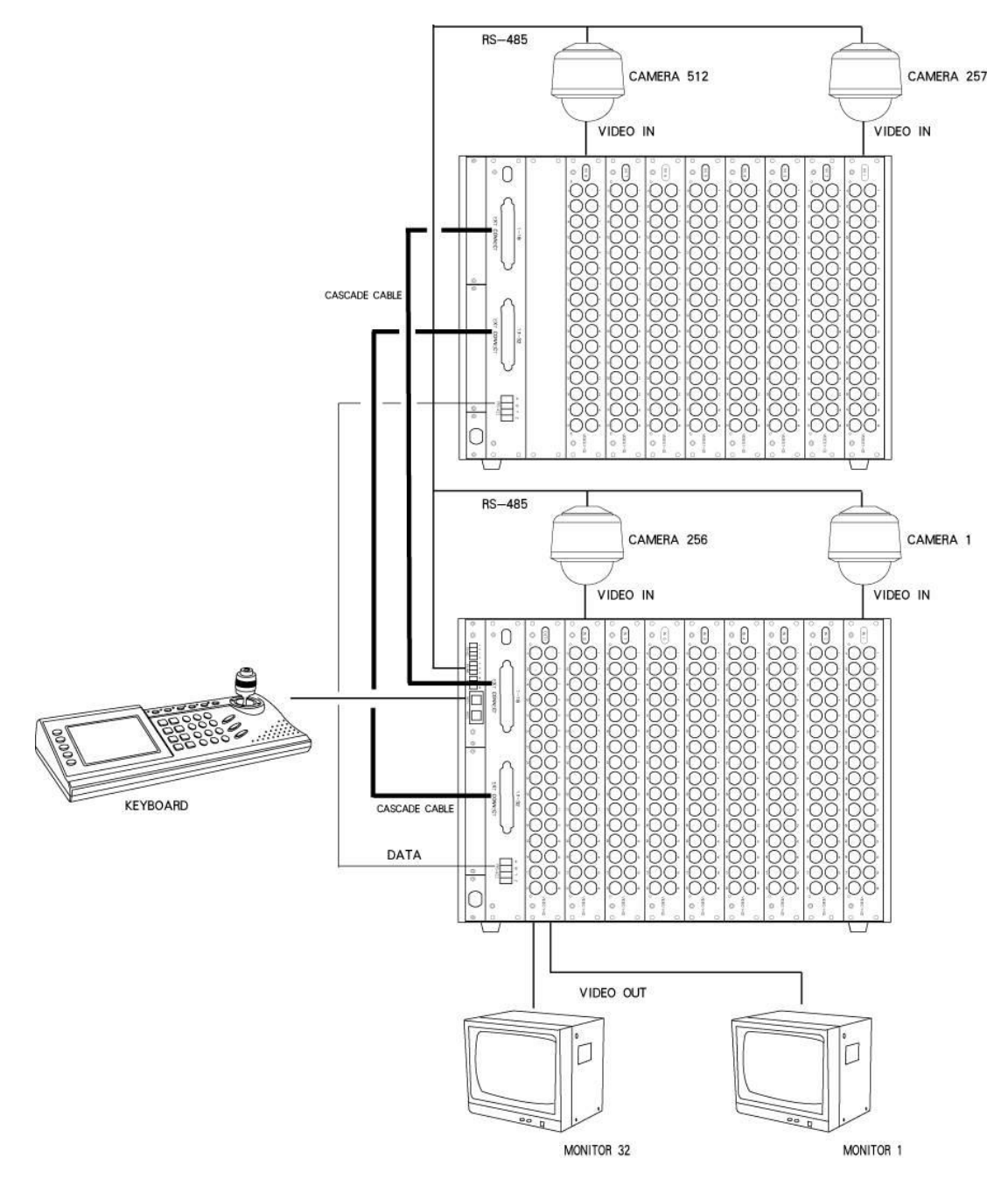

【图例 2-5 512×32 视频矩阵连接示意图】

- 注:
- 1、 DATA 是矩阵扩展数据通讯线,将主机和从机视频扩展板的 RS-422 端口对应连接。
- 2、 CASCADE CABLE 是矩阵扩展视频线,使用两根 DB37 的专用连接线(一根 DB37 连接 16 路视频 扩展输出)。为保证视频效果,系统连接的默认方式是将从机的两个视频扩展输出分别连接到 主机的视频扩展输入。从机的 EXT CONNECT(1-16)对应主机的 EXT CONNECT(1-16), EXT ONNECT (17-32)对应主机的 EXT CONNECT(17-32)。
- 3、 主机的视频输入地址为 1~256,从机的视频输入地址为 257~512。
- 4、 前端解码器/快球的 RS-485 控制线连接到主机的 RS-485 端口。
- 5、 网络键盘/多媒体服务器通过网线连接到主机的网口。

### 第四章

## 报警主机的安装

- 登录多路码分配器网页
- 网络设置
- 网络设备
- 控制端口
- 用户管理
- 修改密码
- 设置单路码分配器

本章适用于带独立 CPU 单元的网络报警主机。

#### 4.1 主要功能

智能网络报警主机提供最多 64 路报警输入,通过以太网与智能网络矩阵通信。

- 嵌入式网络结构,10M 以太网接口(局域网)
- 单台报警主机提供 64 路报警输入
- 系统允许 16 台报警主机联机工作, 提供多达 1024 个报警输入
- **●** 支持一路报警继电器联动, 消警时间 0-240s 可设
- 支持网页设置或者拨码设置
- 报警输入通过拨码可以配置为 4 组, 每组 16 个报警输入的监视或者非监视模式; 通过网页 可以设置为 8 组,每组 8 个报警输入的监视或者非监视模式。非监视模式时可进行常开常闭 选择

4.2 技术指标

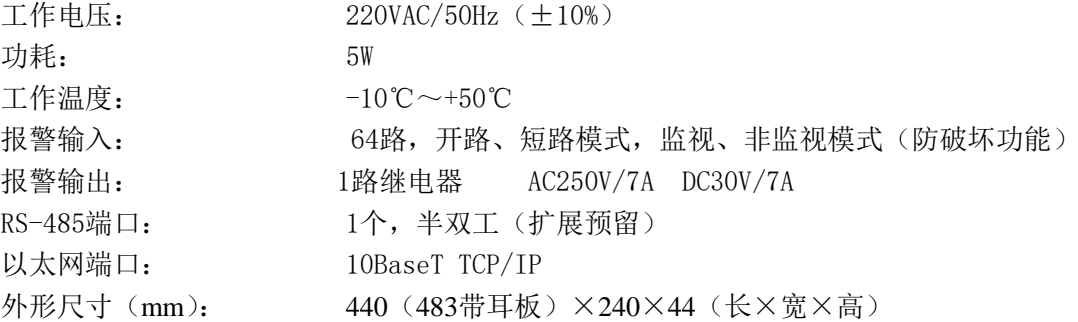

#### 4.3 接口说明

4.3.1 前面板

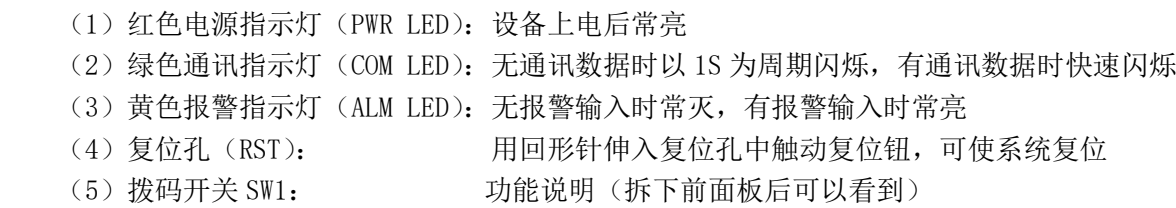

#### 拨码设置完成后,报警主机复位或者重新上电后才能生效。

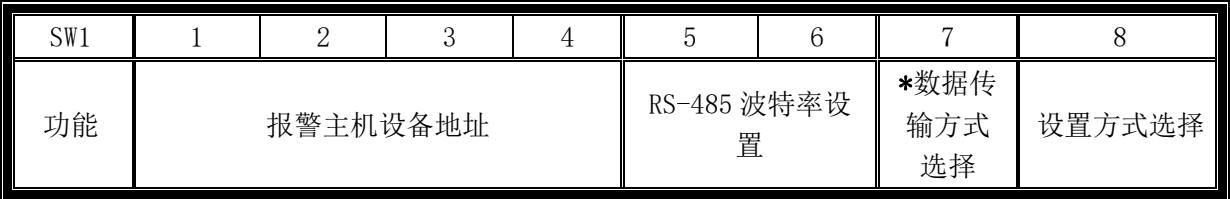

\*目前报警主机只支持以太网传输,RS-485 端口为预留端口。

#### 报警主机设备地址

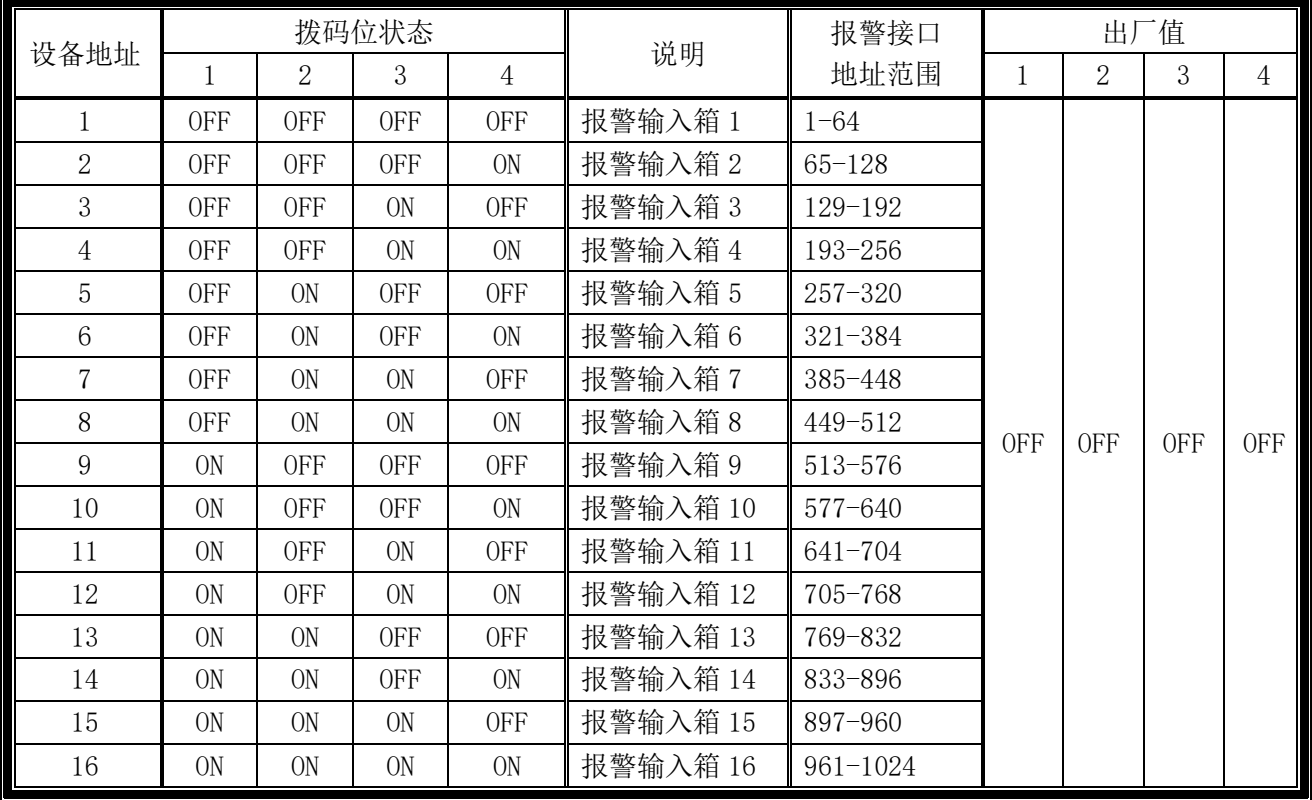

#### RS-485 波特率设置

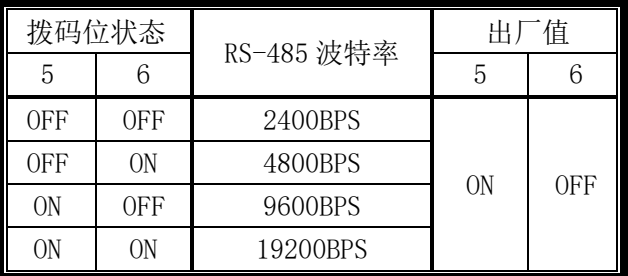

#### 数据传输方式选择

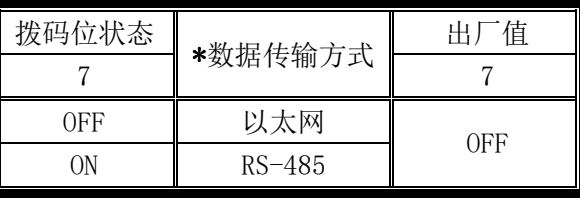

\*RS-485 通信功能为厂家保留功能,暂不提供使用

#### 设置方式选择

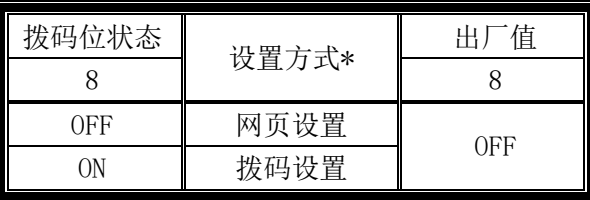

\*当选择网页设置时,拨码的设置(包括报警主机地址、波特率、通讯方式、四组报警输入的状 态配置)无效,只能通过网页设置,具体设置参见网页设置;

\*当选择拨码设置时,网页上将不能设置拨码所能设置的功能,只能浏览。

(6)拨码开关 SW2:功能说明(拆下前面板后可以看到),报警输入设置与配线方式关系参照报 警输入部分。

拨码设置完成后,报警主机复位或者重新上电后才能生效。

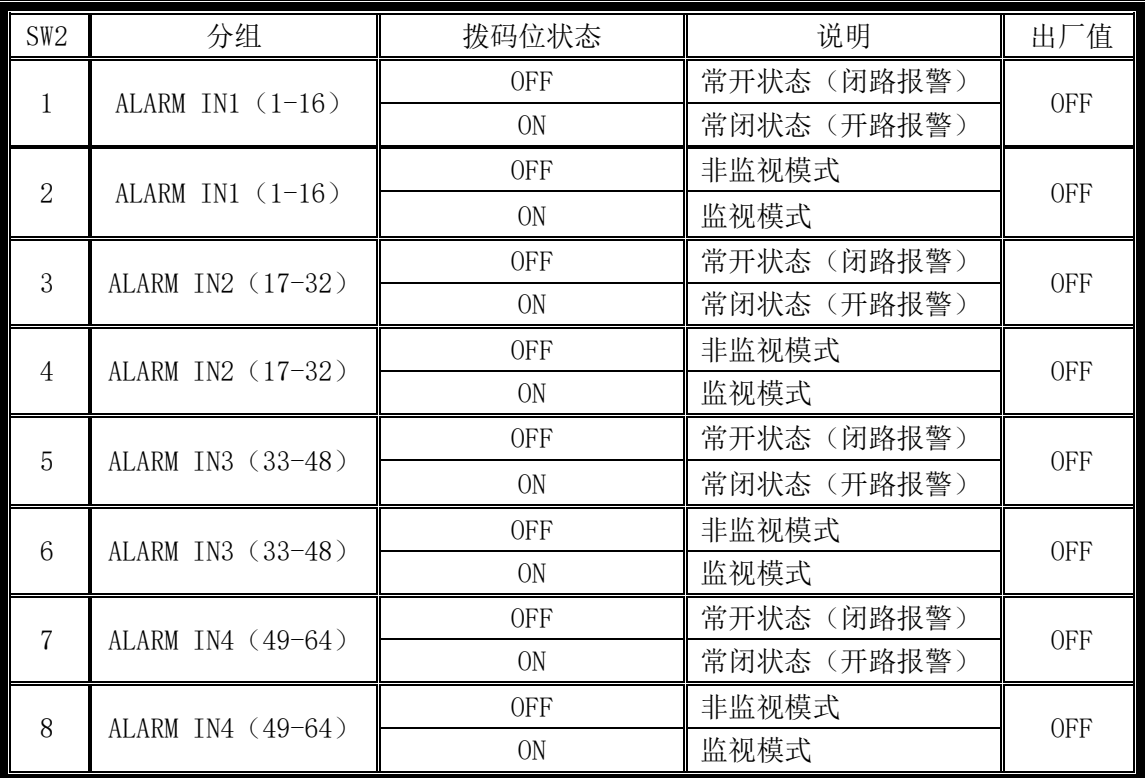

4.3.2、后面板

(1) 电源插座 (AC220V): 接入电源 AC220V/50Hz (±10%) (保险管 1A)

- (2)以太网通讯接口: 红色灯指示发送数据,绿色灯指示接收数据
- (3)RS-485 通讯接口: 预留,暂时不提供使用

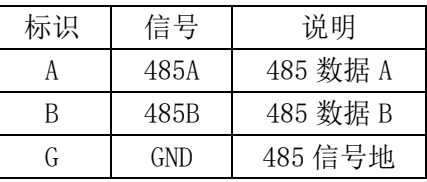

(4) 报警输出(ALARM OUT): 只要有报警发生,继电器都会联动输出,消警后延时时间可以设 置,参照使用手册中网络报警主机章节的报警联动时间设置部分。

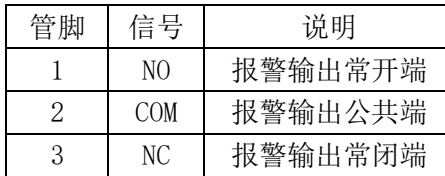

接线方法:3 个端子构成一组报警联动输出,提供常开、常闭两组干结点。

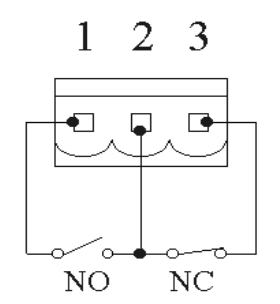

(5)报警输出指示灯(ALARM OUT LED):当继电器动作,LED 常亮

(6)报警输入(ALARM IN)

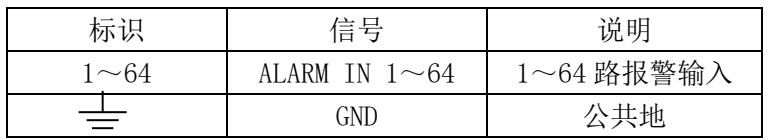

#### 4.4 连接

通过交换机连接智能网络报警主机和智能网络矩阵,如果系统配置了多台报警主机,则需要为每 台报警主机设置不同的 IP 地址,并在矩阵 WEB 页面中进行设置。

本章适用于视频矩阵内置的报警输入模块以及与视频矩阵通过 RS-422 方式连接的报警箱, 在智能网络矩阵 WEB 页面的报警点设置中编辑属性。

#### 4.1 主要功能

智能网络报警主机提供最多 64 路报警输入,通过以太网与智能网络矩阵通信。

- **嵌入式网络结构, 10M 以太网接口(局域网)**
- 单台报警主机提供 64 路报警输入
- 系统允许 16 台报警主机联机工作, 提供多达 1024 个报警输入
- **●** 支持一路报警继电器联动, 消警时间 0-240s 可设
- 支持网页设置或者拨码设置
- 报警输入通过拨码可以配置为 4 组, 每组 16 个报警输入的监视或者非监视模式; 通过网页 可以设置为 8 组,每组 8 个报警输入的监视或者非监视模式。非监视模式时可进行常开常闭 选择

#### 4.2 技术指标

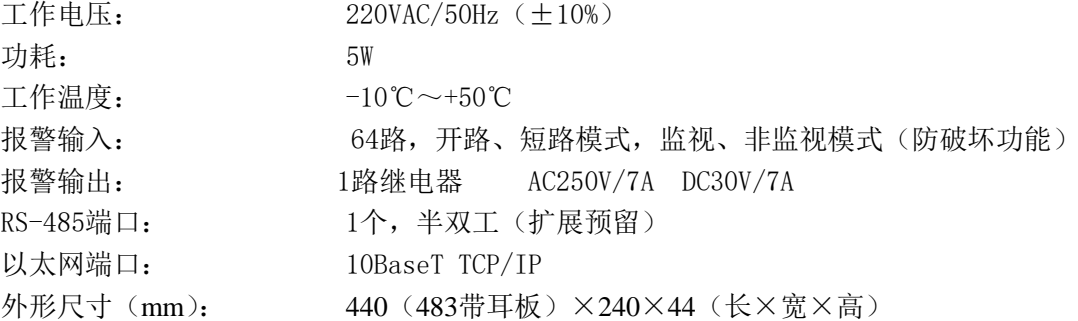

#### 4.3 接口说明

- 4.3.1 前面板
- (1) 红色电源指示灯(PWR LED): 设备上电后常亮
- (2) 绿色通讯指示灯 (COM LED): 无通讯数据时以 1S 为周期闪烁, 有通讯数据时快速闪烁
- (3) 黄色报警指示灯 (ALM LED): 无报警输入时常灭, 有报警输入时常亮
- (4) 复位孔 (RST): 田回形针伸入复位孔中触动复位钮, 可使系统复位
- (5)拨码开关 SW1: 功能说明(拆下前面板后可以看到)

第五章

## 音频矩阵的安装

- 登录网络音频矩阵网页
- 网络设置
- 网络设备
- 音频点设置

本章适用于带独立 CPU 单元的网络音频矩阵以及不带 CPU 单元的音频切换箱。前者可以通过 以太网端口和视频矩阵通讯,实现同步切换,后者必须通过 RS-422 端口和视频矩阵通讯。 均支持 M 系列和 L 系列智能网络矩阵。

#### 5.1 主要功能

智能网络音频矩阵提供最多 64 路报警输入,通过以太网与智能网络矩阵通信。

- 单台音频矩阵切换箱支持 64 路输入 32 路输出
- **嵌入式网络结构, 10M 以太网接口(网络音频矩阵)**
- RS-422 接口扩展切换箱(音频矩阵)
- 最多支持 16 台音频矩阵切换箱, 提供 1024 输入 32 输出
- 支持网页设置

#### 5.2 技术指标

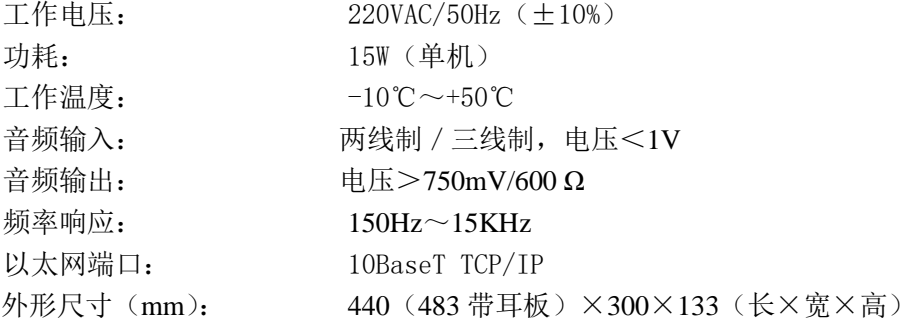

#### 5.3 连接示意图

【图例 5-1 与视频矩阵通过以太网方式连接的 64×32 网络音频矩阵】

注:

 $1$ 、单机箱的音频频输入地址最大为 $1 \sim 64$ , 视频输出地址最大为 $1 \sim 32$ 。输入/切换板(AUD  $1$ ) 和输出板(AUD\_0)从上往下顺序排列(后视),相应的地址位也顺序递增。

2、 多台网络音频矩阵与视频矩阵均通过以太网连接,需要预先设定不同的 IP 地址。

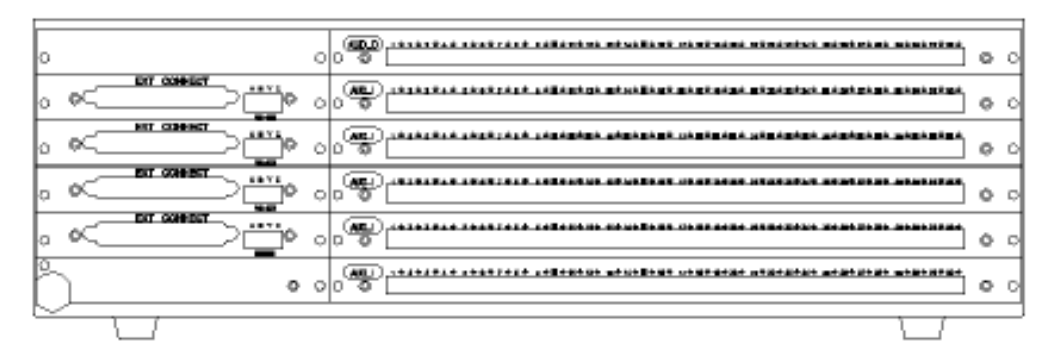

【图例 5-2 与 M 系列视频矩阵通过 RS-422 方式连接的 64×32 音频矩阵】

注:

DATA 是矩阵扩展数据通讯线,将视频矩阵和音频矩阵的 RS-422 端口对应连接。

【图例 5-3 与 L 系列视频矩阵通过 RS-422 方式连接的 160×32 音频矩阵】

注:

- 1、 DATA 是矩阵扩展数据通讯线,将视频矩阵、音频矩阵主机和音频矩阵从机的 RS-422 端口对 应连接。
- 2、 CASCADE CABLE 是矩阵扩展音频线,使用两根 DB37 的专用连接线(一根 DB37 连接 16 路视频 扩展输出)。为保证视频效果,系统连接的默认方式是将从机的两个视频扩展输出分别连接到 主机的视频扩展输入。从机的 EXT CONNECT(1-16)对应主机的 EXT CONNECT(1-16),EXT ONNECT (17-32)对应主机的 EXT CONNECT(17-32)。
- 3、 主机的视频输入地址为 1~256,从机的视频输入地址为 257~512。

第六章

## 网络码分配器的安装

- 登录网络报警主机网页
- 网络设置
- 网络设备
- 报警设置

本章适用于外置的网络码分器以及矩阵内置的码分器模块。前者可以通过以太网端口和视频 矩阵通讯,实现控制信号的分配、转换和混合,后者可以直接插入视频矩阵空闲槽位中。网 络码分器支持 M 系列、L 系列和标准型智能网络矩阵, 码分器模块则根据不同型号对应相应 系列的智能网络矩阵。

#### 6.1 主要功能

码分配器,将矩阵输出的一路控制信号分别传送到多个 RS-485 端口,同时也可以将传送到每个 端口上的报警信息集中转发给矩阵。

- 根据不同型号可提供 4、7、16 路 RS-485 端口, 每路口可以连接 32 个地址的前端设备
- 可以为每路端口设置不同波特率和控制协议
- **●** 嵌入式网络结构, 10M 以太网接口(网络码分器)
- 支持网页设置

#### 6.2 技术指标

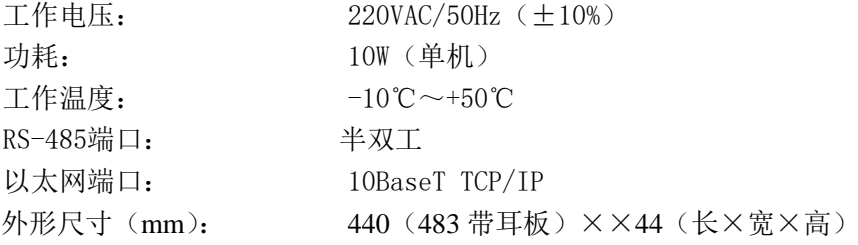

#### 6.3 连接示意图

【图例 6-1 与视频矩阵通过以太网方式连接的网络码分器】

【图例 6-2 视频矩阵内置的码分器模块】

第七章

## 快速安装指南

- 系统设置
- 字符叠加
- 监视器控制权限
- 关联摄像机
- 摄像机控制权限
- 报警触发
- 批量设置

#### 7.1 安装方法

标准型、L 系列、M 系列符合标准机架式安装要求,满足模块化结构,除了标准的视频音频输入 输出端口外,均提供两个 10M 以太网数据端口和一组 RS-485 控制端口和一组 RS-422 扩展端口。 (标准型内置四组 RS-485 端口)

用户在安装连接时,需注意:

- 将摄像机和监视器接入视频矩阵后部的 BNC 端口, 拾音器和音箱接入音频矩阵后部的信号端 子,报警探头接入报警主机或者报警模块的信号端子。
- 快球/解码器的控制线接入视频矩阵后部的 RS-485 端口。
- 键盘/网络报警主机/网络音频矩阵和视频矩阵通过网络连接。
- 各种网络设备连接之前,请先检查各自默认的 IP 是否和现有网络资源冲突。

智能网络矩阵具备符合 MSIP 技术标准要求的多业务集成平台,可以实现与各类智能监控单元的 平滑对接。不受槽位地址限制,可以堆叠多种功能模块。例如:网络视频输出模块、WDIA 宽动 态模块、PIP 多画面分割模块等。安装和使用方法参见各功能模块的使用手册。

#### 8.1 系统设置

初始设置需时会较长,请在 WEB 页面中系统维护的环境设置中,将会话时间改为 7200 秒。

#### **8.1.1** 更改矩阵 **IP** 地址

建议用户为监控系统组建单独的局域网,以保证系统环境的稳定和可靠。如果需要将智能网络 矩阵系统接入到本地交换机,可以更改矩阵的网络参数,方法参见 2.2 章节。

#### **8.1.2** 添加新用户

系统提供初始高级管理员用户名"0",初始密码"000000",可以通过高级管理员,添加新 用户,如果需要激活新用户,需要将状态设置为"正常"。输入的用户名会显示在网络控制键 盘的界面上。

#### **8.1.3** 更改用户密码

添加新用户后,如果要更改该用户的密码,必须用该密码登录智能网络矩阵后,才能更改。或 者使用高级管理员登录后,将新用户的密码恢复为初始的密码"000000"。

#### **8.1.4** 添加新设备

接入智能网络矩阵系统中的网络键盘、网络报警主机、网络码分配器、多媒体控制服务器等, 需要先在矩阵中注册,进入应用设置与编程中的设备管理,在空闲 ID 的网络设备列表中添加 相应的型号和网络地址,并将该设备的设置状态改为"连接",才能生效。

#### 8.2 设置前端设备

#### **8.2.1** 设置逻辑地址

如果想对摄像机的地址编组,可以进入应用设置与编程中的摄像机编辑,更改其逻辑地址。逻 辑地址可以和摄像机的物理地址不同,用来方便用户自行分组对应管理。

#### **8.2.2** 设置控制地址

如果当前摄像机是解码器/快球,需要选择内置/外置码分配器,并选择对应端口和地址。标 准型智能网络矩阵内置四路码分配器, M 系列 L 系列矩阵内置单路码分配器。四路码分配器的 每个端口地址可以最大支持到 128。控制地址可以和摄像机的物理地址不同。